# Arcserve UDP & Arcserve OneXafe 連携ガイド (パブリック OneSystem 編)

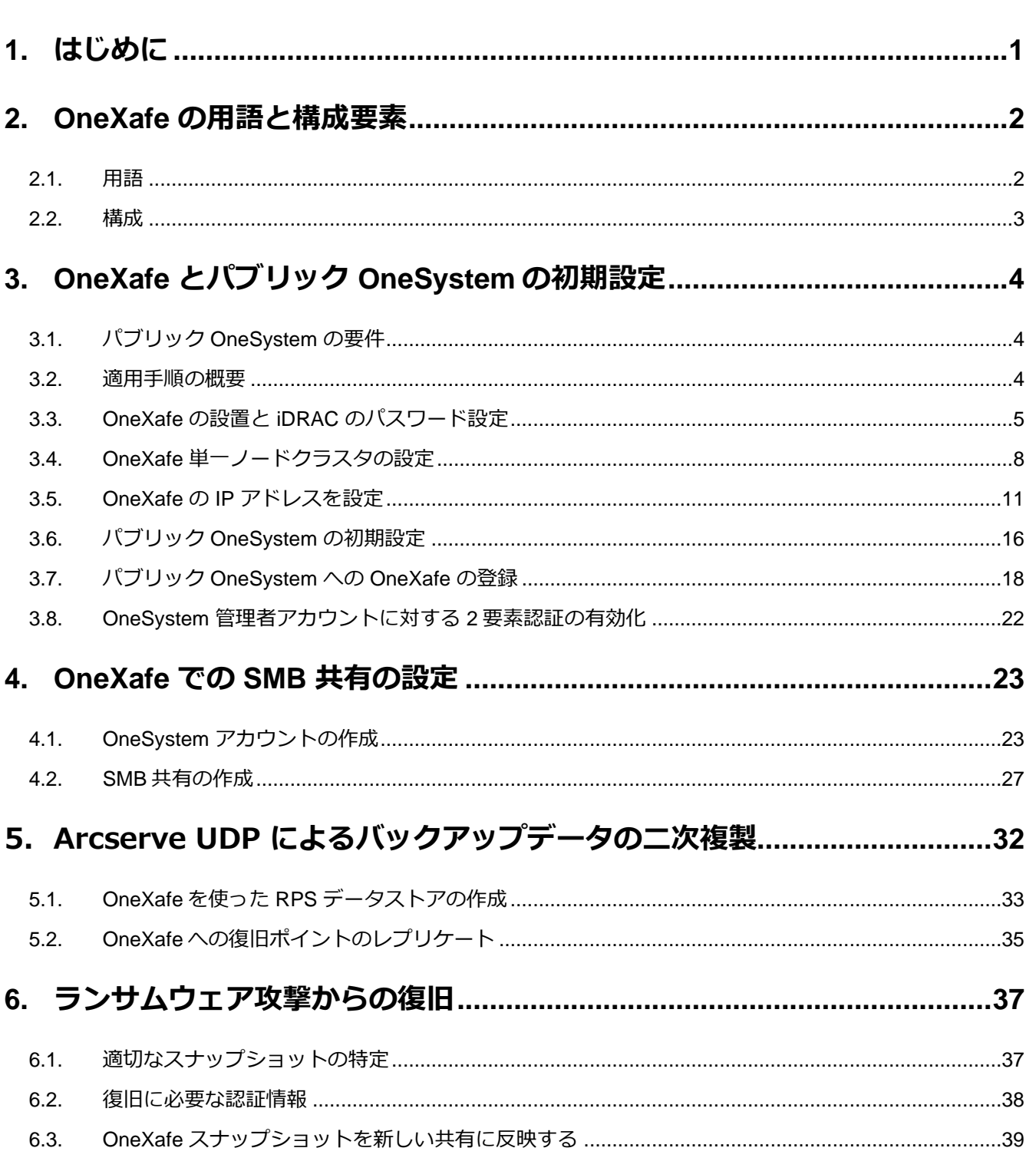

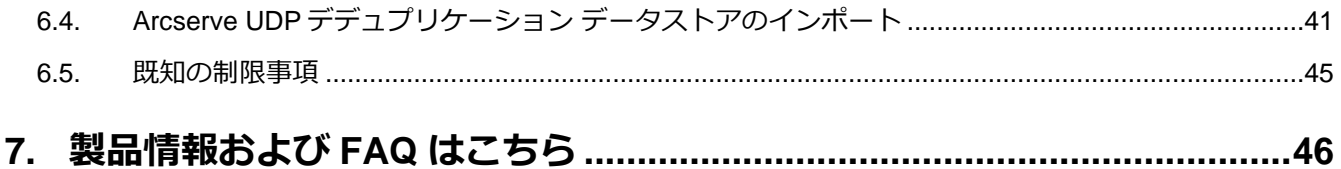

#### **改定履歴**

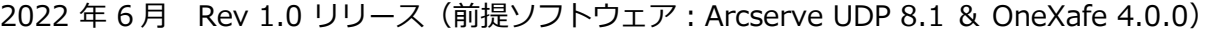

- 2022 年 6 月 Rev 1.1 リリース OneSystem 2 要素認証の有効化手順追加および画面ショット変更
- 2022 年 9 月 Rev 1.2 リリース OneXafe のネットワーク設定に関する追記など
- 2022 年 9 月 Rev 1.3 リリース iDRAC ポートの IP アドレス設定手順などを追記
- 2023 年 5 月 Rev 1.4 リリース 5 章 1 節の記述変更
- 2024 年 1 月 Rev 1.5 リリース 複数ノードクラスタに関する記述の修正
- 2024 年 4 月 Rev 1.6 リリース P.15 画面ショットの誤表記の修正

### <span id="page-2-0"></span>**1. はじめに**

#### **ランサムウェア対策に、オンプレミスで使える不変ストレージ Arcserve OneXafe!!**

2022 年現在、データを暗号化して身代金を要求するランサムウェアが国内外で猛威を振るっています。特 に被害が目立つのが、本番データのみならずバックアップデータも暗号化される事例です。犯罪者集団は バックアップがランサムウェア対策の要であることに気付き始めており、バックアップデータへの攻撃を 強めています。

サイバー攻撃からバックアップデータを守る定番の方法はテープなどのメディアのオフライン保管です。 しかし、この方法は定期的なメディアの交換が必要です。また、一定期間データの変更が不可能な、不変 (Immutable)ストレージを提供するクラウド サービスもありますが、インターネット経由での接続にな るので大容量のデータを預けにくいという課題があります。

Arcserve OneXafe(以下、本ガイド中では 「OneXafe」と呼称) はこのような課題を解決する第 3 の選 択肢です。一見普通の NAS に見えながら、内部にスナップショットを保持するという構造を取るため、メ ディア交換の手間なくバックアップデータを保護できます。さらに実効容量 32 TB 以上のストレージで、 バックアップ先としては十分なデータをオンプレミス環境に保持できます。

本ガイドでは、イメージバックアップ ソフト Arcserve UDP の二次バックアップ先として OneXafe を利 用するための設定手順を解説します。Arcserve UDP は継続的な増分バックアップと独自の重複排除機能 で、ランサムウェア対策に求められる複数世代のバックアップ データを少ないストレージ使用量で保持で きます。また、本ガイドでは、Arcserve UDP のバックアップ データがサイバー攻撃で破壊された場面を 想定し、OneXafe からのバックアップデータの復旧方法も紹介します。

このソリューションがランサムウェアの被害を防ぐ一助となれば幸いです。

### <span id="page-3-0"></span>**2. OneXafe の用語と構成要素**

#### <span id="page-3-1"></span>**2.1. 用語**

以下、OneXafe を利用する上で使用するコンポーネント名を説明します。

#### **OneSystem**

複数の OneXafe を統合管理する管理コンポーネントです。アカウントの登録や、共有フォルダの設定、ス ナップショットの保存期間の設定などを行えます。クラウドに構築された パブリック OneSystem と、オ ンプレミス環境に構築できる プライベート OneSystem の二種類があり、OneXafe を利用する上でいず れかの OneSystem を使用する必要があります。

本ガイドでは パブリック OneSystem を使用する方法を解説します。

#### **OneXafe Web コンソール(GUI)**

OneXafe への IP アドレスの割り当てや、OneSystem への登録など、基本的な設定を行うための Web コ ンソールです。

#### **OneXafe ローカル コンソール(CLI)**

OneXafe に直接接続したキーボードとモニタで操作できるコマンド ライン インターフェースです。スナ ップショットの操作や OneXafe に割り当てられている IP アドレスなどの確認を行えます。exconsole と 呼ぶこともあります。

#### **iDRAC(integrated Dell Remote Access Controller)**

ハードウェアの管理ツールです。OneXafe 4500 シリーズでは DELL 社のサーバを使用しており、ハード ウェアの管理・設定に iDRAC を使用します。また、iDRAC の仮想コンソール機能を使用して、ネットワ ーク経由で OneXafe ローカル コンソールを操作する事も出来ます。

#### **Oneblox**

OneXafe の旧称です。本ガイドでは製品画面上で指定されているものを除き、原則「OneXafe」と呼称し ます。

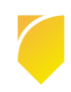

#### **StorageCraft**

OneXafe の旧開発元/販売元です。2021 年に Arcserve と合併しました。

#### <span id="page-4-0"></span>**2.2. 構成**

本ガイドでは以下の構成を想定し、主に OneXafe の設定方法/使用方法を解説します。

- ・バックアップ ソフトとして Arcserve UDP を使用します。
- ・Arcserve UDP 復旧ポイントサーバに保存されたバックアップ データを OneXafe 上に作成したデータ ストアに複製(レプリケート)します。
- ・OneXafe を管理するための パブリック OneSystem を利用します。

### 本ガイドで想定する構成

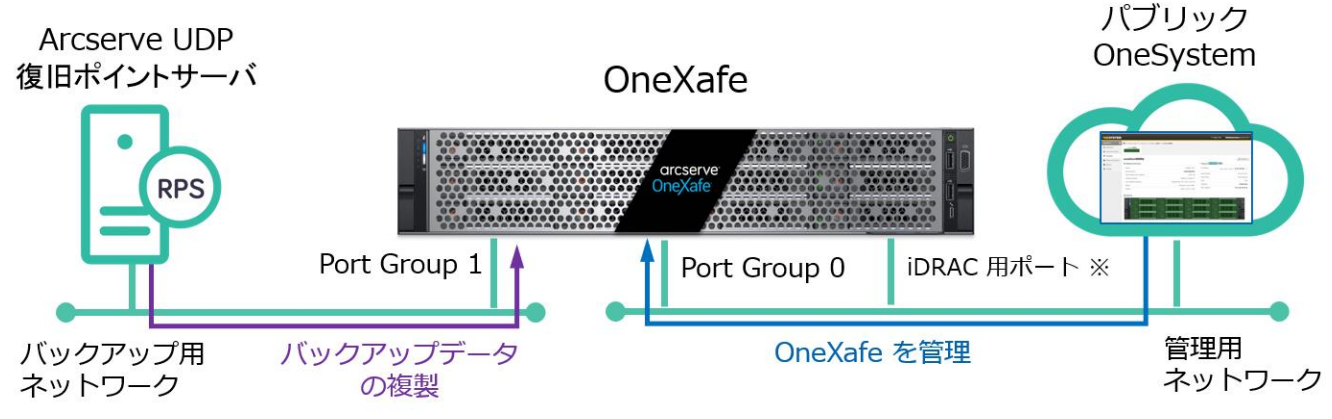

※ iDRAC 用ポートは Port Group 0 のネットワークと分けることも可能

### <span id="page-5-0"></span>**3. OneXafe とパブリック OneSystem の初期設定**

本章では OneXafe とパブリック OneSystem の初期設定方法を解説します。

### <span id="page-5-1"></span>**3.1. パブリック OneSystem の要件**

- ・パブリック OneSystem はクラウド上の無償のサービスで、導入や構築などの作業は不要です。
- ・パブリック OneSystem に登録するアカウントとして、インターネット上で利用できる電子メール アド レスが必要です。
- ・OneXafe をパブリック OneSystem が管理できるようにするため、OneXafe の "Port Group 0" のネッ トワークがインターネットにアクセス出来ることが必要です。

"Port Group 1" のネットワークと iDRAC 用ポートは、インターネットへの接続は特に必要ありませ ん。

・OneXafe は TCP/443(Outbound) ポートを使い、パブリック OneSystem に接続します。接続する ホストの情報は以下のページを確認してください。

### **Arcserve OneXafe ユーザ ガイド - OneSystem と OneXafe の通信で有効にする必要がある特定の ファイアウォール設定**

[https://documentation.arcserve.com/Arcserve-OneXafe/Available/JPN/OX\\_UG/Default.htm#Fir](https://documentation.arcserve.com/Arcserve-OneXafe/Available/JPN/OX_UG/Default.htm#Firewall_Settings_OneSystem_OneXafe_communication.htm) [ewall\\_Settings\\_OneSystem\\_OneXafe\\_communication.htm](https://documentation.arcserve.com/Arcserve-OneXafe/Available/JPN/OX_UG/Default.htm#Firewall_Settings_OneSystem_OneXafe_communication.htm)

#### <span id="page-5-2"></span>**3.2. 適用手順の概要**

以下、パブリック OneSystem を使用して OneXafe を導入いただくための大まかな手順を記載します。 次節以降でこの手順の詳細を説明します。

- 1. OneXafe を設置し、ケーブル等を接続します。
- 2. (iDRAC を使用する場合)iDRAC の管理者アカウントのパスワードを変更します。
- 3. OneXafe Web コンソールにアクセスし、クラスタを設定します。
- 4. OneXafe Web コンソールで IP アドレスを設定します。
- 5. パブリック OneSystem にアクセスし、メール アドレスを使用してユーザ アカウントを登録します。
- 6. OneXafe Web コンソール にアクセスし、パブリック OneSystem に登録します。
- 7. パブリック OneSystem コンソールで OneXafe を ring に登録し、使い始めるための設定を行います。

#### <span id="page-6-0"></span>**3.3. OneXafe の設置と iDRAC のパスワード設定**

本節では OneXafe を設置し、iDRAC 管理者アカウントのパスワードを変更します。iDRAC は強力な管理 機能で、OneXafe 上のデータを破壊することも出来てしまいます。そのため、**iDRAC を使用する場合 は、必ず iDRAC の管理者パスワードを変更してください。**逆に iDRAC を使用しない場合は、本節の Step 3. ~6. の手順を省略できます。

**Step 1.** OneXafe を水平で安定した場所に設置し、背面にモニタとキーボード、電源ケーブル、LAN ケー ブルを接続します。LAN ケーブルは管理用の "Port Group 0" のポート (赤枠) とデータ転送用の "Port Group 1" のポート (黄枠) に接続してください。また、必要に応じ iDRAC 用ポート (以下の画像左 下、COM ポートの左隣にある LAN ポート (緑枠)) にも LAN ケーブルを接続します。

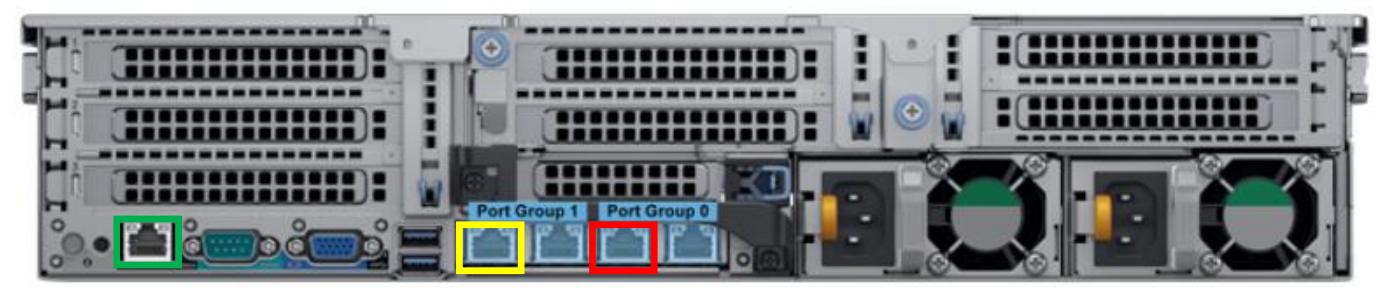

**Step 2.** OneXafe の背面にモニタや USB キーボードを接続し、OneXafe ローカル コンソールを開きま す。OneXafe の IP アドレスや IPMI(iDRAC) の IP アドレス、その他の情報がモニタに表示されます。 この情報を見るのにユーザ名やパスワードは不要です。

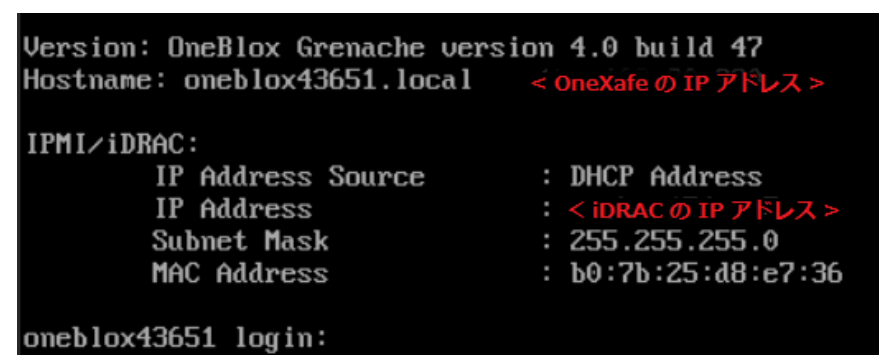

もし iDRAC ポートに IP アドレスが割り当てられていない(「0.0.0.0」と表示される)場合は、以下の手順 で静的 IP アドレスを割り当てます。

**2-a.** OneXafe ローカル コンソールに "admin" でログインします。パスワードは OneXafe Web コンソー ルと同じです。デフォルトの パスワードは "config" です。ログインしたら、以下のコマンドを順に実 行します。(左肩の数字は入力しません。)

- **1.** ipmi
- **2.** Ian static <<iDRAC ポートの静的 IP アドレス>> <<サブネット マスク>>
- **3.** apply

**2-b.** 以下のコマンドを入力し、iDRAC ポートに静的 IP アドレスが割り当てられている事を確認します。 **1.** show lan

**Step 3.** iDRAC の管理者パスワードを変更するには、まず iDRAC と同じネットワークに接続した Windows PC の Web ブラウザに Step 2. で取得した iDRAC の IP アドレスを入力します。 例:[http://192.168.x.x](http://192.168.x.x/)

**Step 4.** iDRAC の管理画面が開かれます。デフォルトの[ユーザー名]/[パスワード](admin/config) を入力し、[ログイン] ボタンをクリックします。

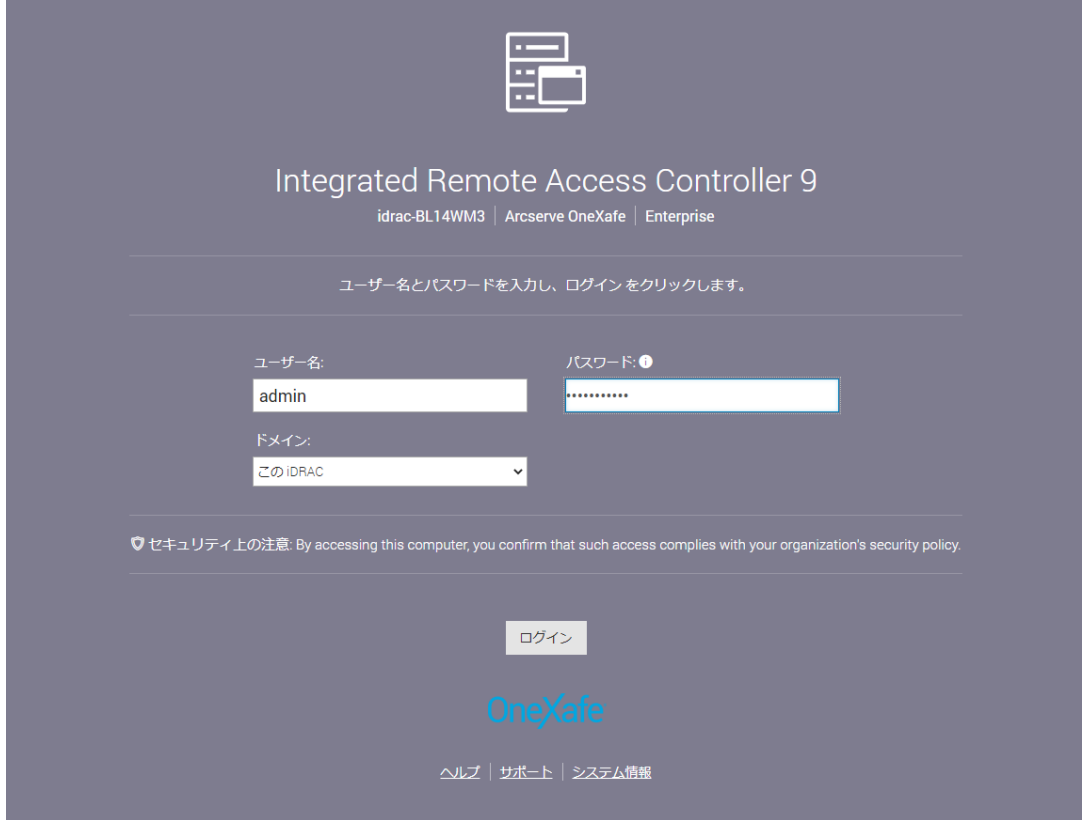

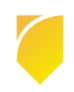

**Step 5.** iDRAC のメニューから [iDRAC 設定] を開き、[ユーザー] を選択して [ローカルユーザー] を表

示します。

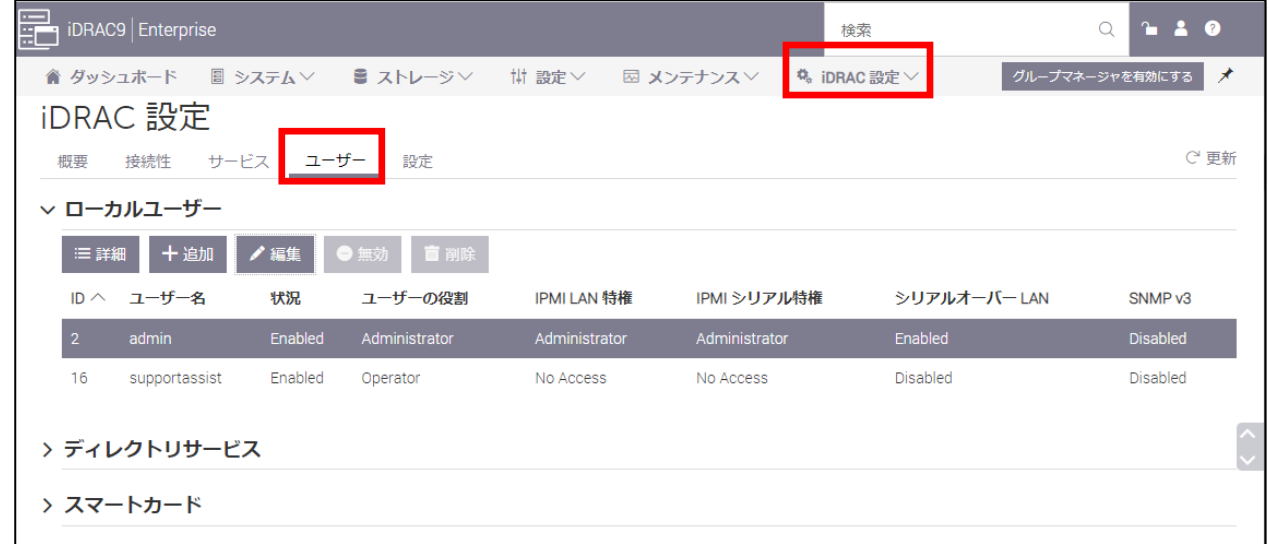

**Step 6.** [ユーザー名] から "admin" を選択した上で、 [編集] をクリックして [ユーザーの編集] 画面を 開きます。[パスワード] と [パスワードの確認] に新しいパスワードを入力して [閉じる] をクリックして iDRAC のパスワードを変更します。

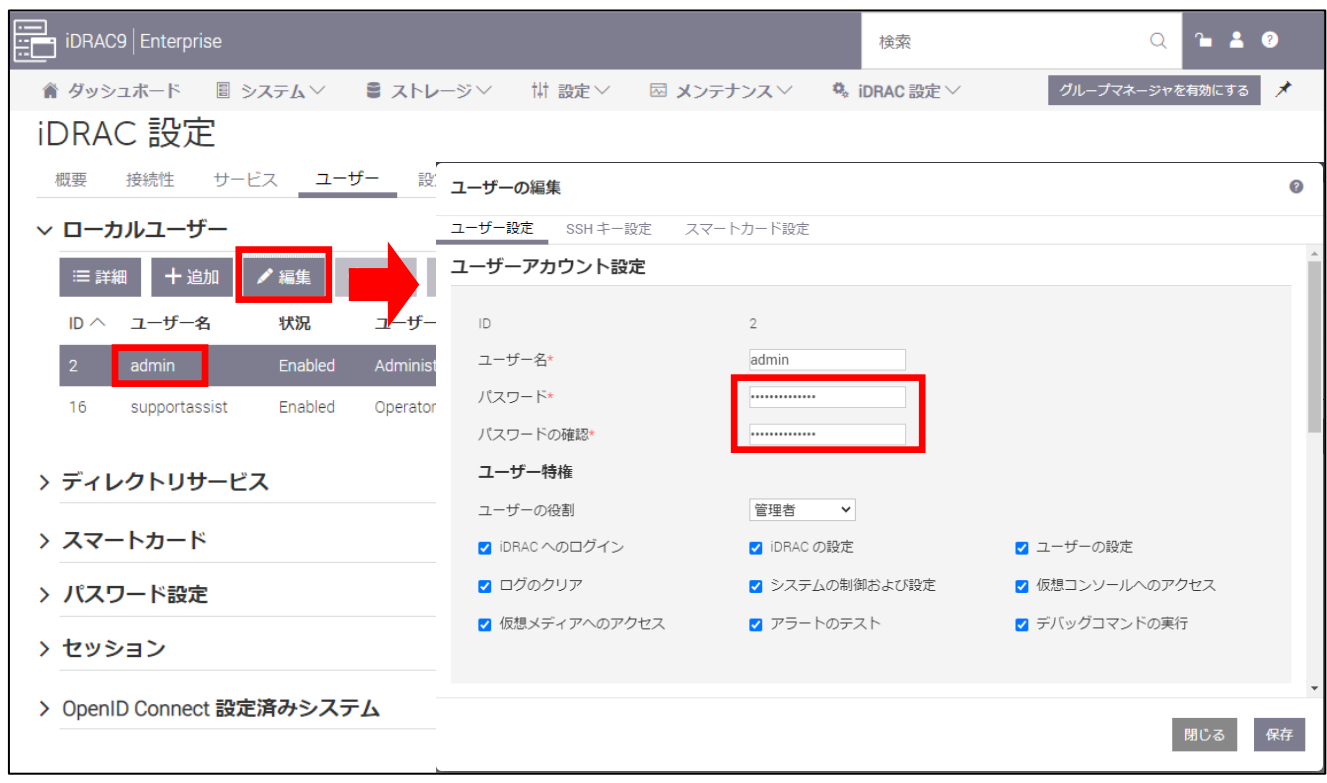

#### <span id="page-9-0"></span>**3.4. OneXafe 単一ノードクラスタの設定**

本節では OneXafe クラスタを設定します。クラスタは OneXafe の管理単位で、OneXafe を使用するに はクラスタの作成が必要です。本手順書の操作は OneXafe の筐体数が 1 台の構成で行います。 なお、複数筐体でのクラスタ構成については、本手順書に合わせて以下の構成ガイドを参照ください。

#### **Arcserve OneXafe 複数ノード クラスタ構成ガイド**

<https://www.arcserve.com/sites/default/files/2023-10/OneXafe-Multi-Node-Cluster-Guide.pdf>

**Step 1.** OneXafe Web コンソールにアクセスするため、OneXafe と同じネットワークに接続した Windows PC の Web ブラウザ に前節で取得した OneXafe の IP アドレスを入力します。 例:[http://192.168.x.x](http://192.168.x.x/)

もし OneXafe が接続しているネットワークに DHCP サーバが存在しない場合、"169.x.x.x" という IP ア ドレスが割り当てられ表示されるはずです。この IP アドレスをブラウザに入力し、OneXafe Web コンソ ールに接続してください。

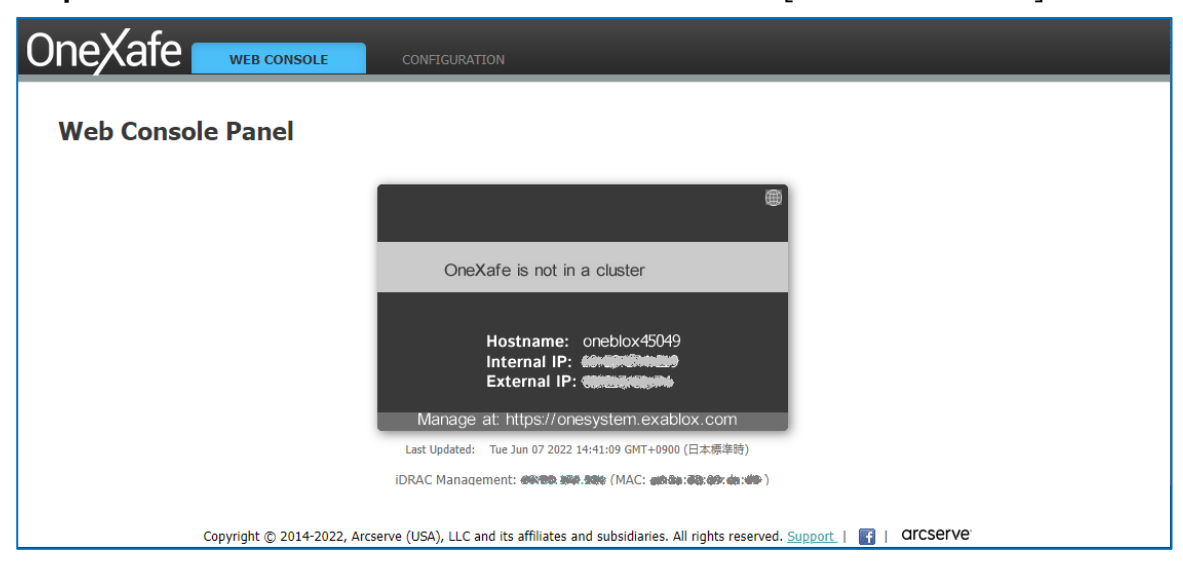

**Step 2.** OneXafe Web コンソールの画面上部に表示される [CONFIGURATION] をクリックします。

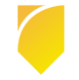

## arcserve®

**Step 3.** デフォルト ユーザ名 "admin" とデフォルト パスワード "config" を入力します。

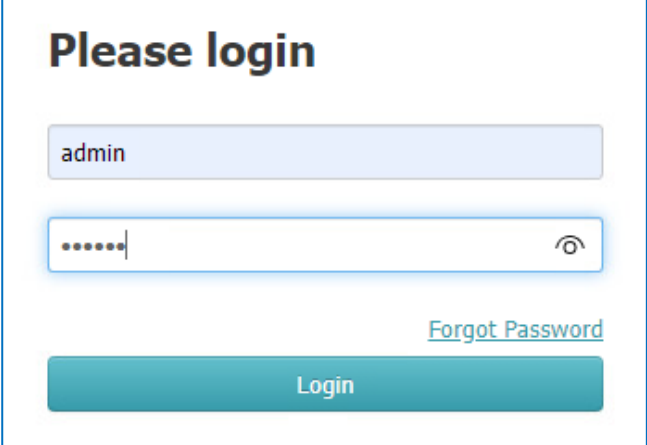

**Step 4.** パスワードの変更を求められるので、安全なパスワードを入力します。

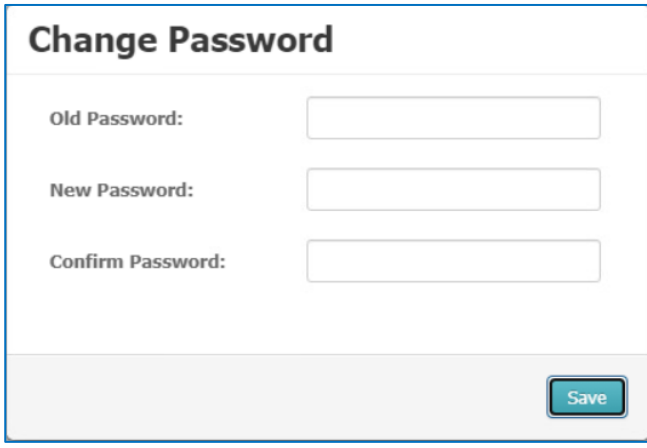

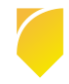

**Step 5.** 新しいクラスタを作るには、[Cluster] タブを開き、以下の操作を行います。

- a. OneXafe ノードを選択します。
- b. [Drive Failure Protection] ではデフォルトの "2 Drives" を選択します。
- c. [Enable data encryption at rest protection] チェック ボックスは無効のままにします。
- d. [Create Cluster] ボタンをクリックします。

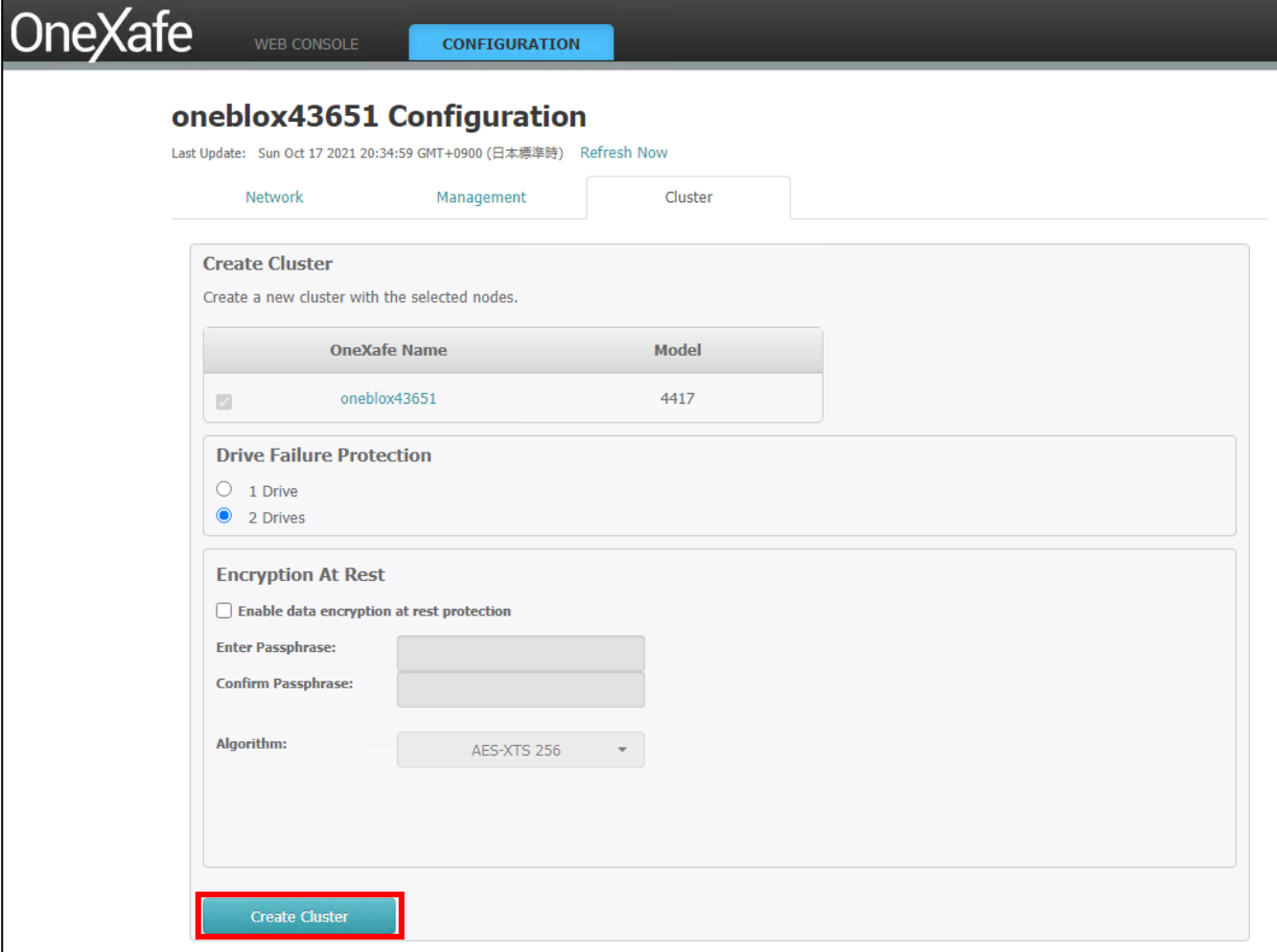

**Step 6.** [Yes, Create Cluster] をクリックすると、以下のメッセージが表示され、クラスタの作成が始ま ります。

े. Waiting for drives to come online ...

Note:クラスタが作成されるまで、ページにとどまることをお勧めします。 画面から移動したり、追加の 変更を加えたりしようとすると、警告メッセージが表示されます。

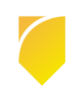

**Step 7.** クラスタが作成され、 [WEB CONSOLE] タブのステータスが更新されてグリーンの画面が表示 されると、OneXafe が使用できる状態となります。

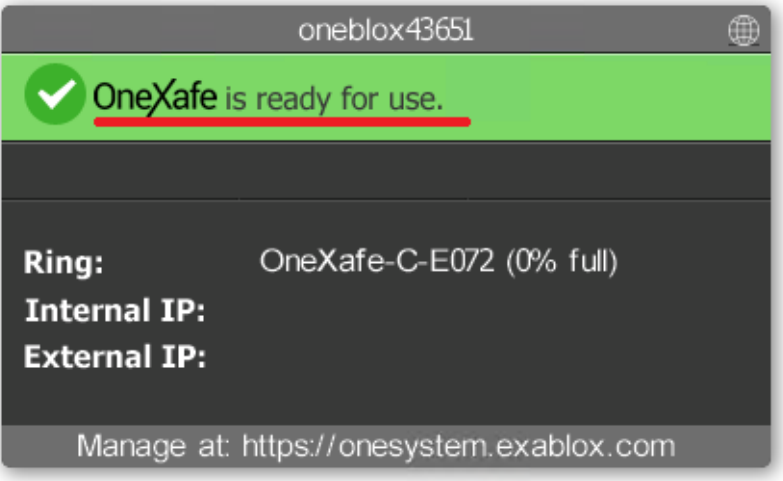

### <span id="page-12-0"></span>**3.5. OneXafe の IP アドレスを設定**

OneXafe の 各 Port Group に IP アドレスを設定します。

本ガイドの設定では、パブリック OneSystem と OneXafe を接続する管理用ネットワークは "Port Group 0" を、Arcserve UDP 復旧ポイントサーバ (RPS) と OneXafe を接続するバックアップ用ネット ワークは "Port Group 1" を使用します。

本ガイドではパブリック OneSystem に OneXafe を登録する管理用 IP 設定を簡略化するため "Port Group 0" は DHCP サーバの利用を設定していますが、静的(Static) IP アドレスを設定することも可能 です。一方、"Port Group 1" については静的(Static) IP アドレスを設定する必要があります。

なお、本ガイドの構成とは異なり、"Port Group 0" を管理用ネットワーク兼バックアップ用ネットワーク として利用することも出来ます。

![](_page_12_Figure_9.jpeg)

## arcserve®

**Step 1.** まず、"Port Group 1" を定義します。[CONFIGURATION] から [Network] タブを開き [Define Network] をクリックします。

![](_page_13_Picture_57.jpeg)

**Step 2.** [Network Name] に何か名称を入力後、"Statically Assigned"、 "Port Group 1" を選択し、IP アドレスやその他、必要なネットワーク設定を入力して、[Save] をクリックします。

![](_page_13_Picture_58.jpeg)

## **arcserve**

**Step 3.** "Port Group 1" の設定を確認し、[Save] をクリックします。なお、"Port Group 0" や "Port Group 1" の設定を変更する場合は、各ネットワーク プロファイルの右横にある [編集] アイコンをクリッ クします。

![](_page_14_Picture_140.jpeg)

NOTE:

DHCP で割り当てられた IP アドレスを使って OneXafe Web コンソールにログインしており、その IP ア ドレスを静的 IP アドレスに変更した場合、OneXafe Web コンソールに再度アクセスするために新しい静 的 IP アドレスを入力する必要があります。

以下、管理用ネットワーク (Port Group 0) と、データパス用ネットワーク (Port Group 1)の2つを設 定する場合のベスト プラクティスです。

#### **管理ネットワーク(デフォルト) - Port Group 0**

- ・高速な接続は求められません。1 GbE で十分です。
- ・DHCP もしくは、静的 IP アドレスを設定します。
- ・Maximum Transmission Unit(MTU) の値は変更する必要はありません。OneSytem との接続のため、 Path MTU discovery が使用されます。

## **arcserve**

#### **データ パス – Port Group 1**

SMB 共有などデータの転送に使われます。

- ・ネットワーク機器が対応している場合は、高速な通信のために LACP を選択頂けます。
- ・静的 IP アドレスを設定してください。
- ・MTU はご利用のスイッチに合わせてください。

![](_page_15_Picture_132.jpeg)

また、[Network] タブでは、Web Proxy サーバ、NTP サーバ、DNS サーバの指定ができます。必要に応 じて指定してください。設定変更後は、**Step 3.** と同じ [Save] をクリックします。

**重要:**パブリック OneSystem と通信するため、必ず外部の DNS サーバ (例:" 8.8.8.8 " など)を指定 してください。

"Port Group 1" で設定した IP アドレスは、必要に応じて DNS に登録します。この際、"Port Group 0" の IP アドレスとは別のホスト名で登録してください。DNS が利用出来ないネットワークの場合は、IP ア ドレスを使用して OneXafe に接続してください。

![](_page_16_Picture_37.jpeg)

NOTE: OneXafe ローカルコンソールの画面で、IP アドレスなどが更新されていないようであれば、

#### OneXafe の再起動を行ってください。

![](_page_16_Picture_38.jpeg)

![](_page_16_Figure_5.jpeg)

### <span id="page-17-0"></span>**3.6. パブリック OneSystem の初期設定**

以下の手順に従い、パブリック OneSytem を設定します。

#### **Step 1.** Web ブラウザに以下の URL を入力し、パブリック OneSystem にアクセスします。

![](_page_17_Picture_77.jpeg)

<https://onesystem.exablox.com>

**Step 2.** パブリック OneSytem の LOGIN 画面で [register] をクリックし、新しい OneSytem サービス とユーザを作成します。

![](_page_17_Picture_78.jpeg)

![](_page_17_Figure_9.jpeg)

に届きます。メールが届いたら本文中にある URL をクリックします。もし 10 分経過しても届かない場合 はスパム フォルダを確認してください。

![](_page_18_Picture_3.jpeg)

URL をクリックすると、OneSystem の画面が表示されてユーザ アカウントの登録は終了です。

![](_page_18_Picture_5.jpeg)

Rev:1.6

### <span id="page-19-0"></span>**3.7. パブリック OneSystem への OneXafe の登録**

本節では、OneXafe を パブリック OneSystem から管理できるように登録します。

**Step 1.** OneXafe Web コンソールにて、[CONFIGURATION] をクリックして設定ページに移動します。 [Management] タブを選択します。[OneSystem URL] 以下にパブリック OneSystem の URL を入力し たら、[Apply] ボタンをクリックします。(デフォルトではパブリック OneSystem の URL が設定済)

![](_page_19_Picture_99.jpeg)

**Step 2.** StorageCraft Support access(Arcserve によるリモートアクセス) を有効にするチェックボッ クスは、本番環境ではこの機能を有効にすることを強くお勧めしています。

![](_page_19_Picture_6.jpeg)

**Step 3.** 再度 パブリック OneSystem にログインし、Ring を登録します。[Overview] – [Register Rings] をクリックします。

![](_page_20_Picture_3.jpeg)

**Step 4.** ウィザードが始まります。[Get Started] をクリックします。

![](_page_20_Picture_5.jpeg)

#### **Step 5.** 約款を確認し、チェック ボックスにすべてチェックを入れて [Next] をクリックします。

![](_page_21_Picture_3.jpeg)

#### **Step 6.** [Next] をクリックし、OneXafe を検出します。

![](_page_21_Picture_53.jpeg)

![](_page_21_Picture_6.jpeg)

**Step 7.** OneXafe が検出できるとパスコードの入力を求められます。ここで、画面を OneXafe Web コン ソールに切り替えると、以下の 1 つ目の画面のように、数字 5 桁のパスコードが表示されています。 (画面のパスコードはサンプルです。実際のパスコードは設定ごとに異なります)

![](_page_22_Picture_3.jpeg)

### パスコードを入力し、[Register] をクリックします。

![](_page_22_Figure_5.jpeg)

![](_page_22_Figure_6.jpeg)

**Step 8.** 登録できると、以下の画面が表示されます。[Start Managing] をクリックすると パブリック

OneSystem 上で、登録した OneXafe を管理できるようになります。

![](_page_23_Picture_4.jpeg)

### <span id="page-23-0"></span>**3.8. OneSystem 管理者アカウントに対する 2 要素認証の有効化**

OneSystem の管理者アカウントは共有設定やスナップショット保存期間などを変更できる強力なアカウン トです。サイバー攻撃によりデータを破壊されるリスクを減らすため、2 要素認証を有効にすることをお勧 めします。設定方法は以下のガイドをご覧ください。

#### **Arcserve OneXafe ユーザ ガイド - 2 要素検証を有効にしてセキュリティを強化する方法**

[https://documentation.arcserve.com/Arcserve-OneXafe/Available/JPN/OX\\_UG/Default.htm#Ho](https://documentation.arcserve.com/Arcserve-OneXafe/Available/JPN/OX_UG/Default.htm#How%20do%20I%20enable%20two-factor%20Verification%20for%20additional%20security.htm) [w%20do%20I%20enable%20two-factor%20Verification%20for%20additional%20security.htm](https://documentation.arcserve.com/Arcserve-OneXafe/Available/JPN/OX_UG/Default.htm#How%20do%20I%20enable%20two-factor%20Verification%20for%20additional%20security.htm)

なお、2 要素認証に Google Authenticator を使う場合は、設定後に必ず Google Authenticator のバック アップを取ってください。アカウントを設定したモバイル端末 の故障/紛失、機種変更、アカウントの誤消 去などにより、認証コードの確認ができなくなる場合があります。

![](_page_23_Figure_10.jpeg)

### <span id="page-24-0"></span>**4. OneXafe での SMB 共有の設定**

本章では、OneXafe に SMB 共有を作成する方法を説明します。ここで作成した共有フォルダを、次章で Arcserve UDP のデータストア デスティネーション (バックアップ データの複製先) として利用します。

#### <span id="page-24-1"></span>**4.1. OneSystem アカウントの作成**

本節では OneXafe の SMB 共有にアクセスするためのユーザを作成します。

Note: OneSystem を Active Directory(AD) と連携させると、組織内のすべての AD ユーザに共有フ ォルダへの読み取り/書き込みアクセス権が付与されます。

OneXafe を一般のファイルサーバではなくバックアップ データの保存先として利用する場合、OneXafe を Active Directory ドメインに**参加させない**事をお勧めします。これは、Active Directory が危険にさら された場合に備え、バックアップデータを分離しておくためです。

必要に応じて、管理者、ユーザ、グループを共有に追加する事ができます。これによりリストされたメン バーに明示的なアクセス権が付与されます。

AD ユーザ以外で、新規ユーザを作成する場合は、AD ユーザ以外のメール アカウントを利用してくださ い。

**Step 1.** OneXafe を管理する パブリック OneSystem にログインします。入力するアカウント名/パスワ ードは、前章 [3.6. パブリック OneSystem の初期設定] で登録したパブリック OneSystem の管理者ア カウントのものを使います。

![](_page_24_Picture_158.jpeg)

![](_page_24_Picture_12.jpeg)

**Step 2.** Overview page で対象の OneXafe に該当する ring をクリックします。選択された ring の Dashboard page が表示されます。

![](_page_25_Picture_64.jpeg)

**Step 3.** [User and Groups] をクリックし、[Add User] をクリックします。

![](_page_25_Picture_4.jpeg)

**Step 4.** [First name]、[Last name]、[Email address] を入力します。[Role] が "User" になっている ことを確認し、[Save] ボタンをクリックします。

![](_page_26_Picture_88.jpeg)

**Step 5.** Step4 で登録したメールアドレスに "You've been added as a user …" という題名のアクティベ ーション メールが届きます。メール中のリンクをクリックして、パブリック OneSystem にアクセスしま

![](_page_26_Picture_5.jpeg)

**Step 6.** 新しいパスワードを入力して、この章で作成した新しいユーザ アカウントで OneSystem にログ インします。

![](_page_27_Picture_65.jpeg)

作成した OneSystem アカウントの [Role] が "User" の場合、OneSystem コンソールではパスワード変 更しか出来ません。OneXafe の管理やユーザ登録、SMB 共有の作成は、管理者アカウント ([Role] が "admin") をご利用ください。

![](_page_27_Picture_4.jpeg)

#### <span id="page-28-0"></span>**4.2. SMB 共有の作成**

次に Arcserve UDP のデータストア デスティネーションとなる SMB 共有を作成します。改めて、管理者 アカウントで OneSystem にログインします。

**Step 1.** デフォルトで作成されている SMB 共有の "Public" は、誰でもアクセス出来る権限 (Anyone) で 設定されているため、削除しておきます。OneSystem コンソールの [Shares and Exports] をクリック し、デフォルトで作成されている SMB 共有の "Public" をクリックします。

![](_page_28_Picture_97.jpeg)

#### **Step 2.** 右上の [Action] メニューから [Delete] をクリックします。

![](_page_28_Picture_98.jpeg)

![](_page_28_Figure_8.jpeg)

**Step 3.** 削除の確認メッセージで [Delete Share] をクリックし、OneSystem の管理者パスワードを入力 して "Public" を削除します。

#### <削除の確認画面>

![](_page_29_Picture_4.jpeg)

#### <パスワード入力画面>

![](_page_29_Picture_75.jpeg)

**Step 4.** 続いて新規に SMB 共有を作成するため、[Shares and Exports] の [Add] ボタンをクリックします。

![](_page_29_Picture_76.jpeg)

![](_page_29_Figure_9.jpeg)

**Step 5.** [New Share/Export] 画面で [Name] 欄に共有名を入力します(ここで登録した共有名は、共有 フォルダにアクセスする際の UNC パス内で使用します。)。また [Host Ring] 欄のドロップダウン リス トから、前章で登録した Ring を選択します。

![](_page_30_Picture_98.jpeg)

**Step 6.** [Access Protocol] として "SMB" を選択します。

![](_page_30_Picture_99.jpeg)

**Step 7.** 特定のユーザに読み取り/書き込み権限を付与するため、[Share Access] で "Restricted" を選択 します。ドロップダウン リストからバックアップに使用するアカウントのみを選択して追加します。 その アカウントの [Permission] 列で、"Read/Write(読み取り/書き込み)" 権限を指定します。

![](_page_30_Picture_100.jpeg)

## **arcserve**

**Step 8.** [Storage Policy] では "Backup/Recovery" ポリシーを選択します。スナップショットの保持ポ リシー (Snapshot Retention Policy) はデフォルトで 1 Week ですが、要件に応じて変更頂けます。 ここまでの設定を確認したら画面右上に戻り、[Save] ボタンをクリックして共有を作成します。

![](_page_31_Picture_121.jpeg)

**Step 9.** 共有が作成され読み取り/書き込み権限が付与されたら、共有へのアクセスを確認します。バック アップ用ネットワークに接続している Windows マシン(Arcserve UDP がインストールされたサーバ) にログインし、エクスプローラで以下の形式でパスを指定します。

#### **\\<バックアップ用ネットワークの ホスト名もしくは IP アドレス>\<本節で設定した共有名>**

この時、本節で権限を与えたユーザがログインして共有にアクセスできます。そのためには、OneSystem ユーザ アカウントの前半部分とパスワードを入力します。例えば、"john@mycompany.com" というメ ール アドレスの場合、 "john" をユーザ名として使用し、これに相当する OneSystem パスワードを入力 します。

![](_page_31_Picture_7.jpeg)

#### <参考>

エクスプローラなどから UNC パスを指定しても OneXafe の共有フォルダにアクセス出来ない場合や OneXafe の共有フォルダが表示されない場合はネットワーク ドライブとして割り当ててください。 Windows の [ネットワーク ドライブの割り当て] のメニューの [フォルダー] で、OneXafe の共有フォル ダの UNC パスを入力し、[参照] をクリックすると OneXafe の共有フォルダにアクセス出来るようになり ます。(必要に応じて [ネットワーク資格情報] を入力してください)

![](_page_32_Picture_96.jpeg)

#### **Step 10.** OneXafe の共有フォルダがエクスプローラから表示されることを確認します。

![](_page_32_Picture_97.jpeg)

![](_page_32_Figure_7.jpeg)

### <span id="page-33-0"></span>**5. Arcserve UDP によるバックアップデータの二次複製**

本章では、以下の手順を解説します。

- ① Arcserve UDP 復旧ポイント サーバ(以下、RPS)のデータストアを作成し、前章で作成した OneXafe 共有フォルダをデスティネーションとする。
- ② Arcserve UDP のプランにローカル レプリケート タスクを追加し、RPS に保存されたバックアップ データを OneXafe へ複製する。

![](_page_33_Figure_6.jpeg)

なお、Arcserve UDP コンソールや RPS のインストール、RPS へデータをバックアップするプランの作成 については、解説を割愛します。これらの設定方法については以下の資料を参考にしてください。

#### **Arcserve UDP 8.x 環境構築ガイド - コンソール + 復旧ポイント サーバ インストール編**

<https://www.arcserve.com/sites/default/files/wp-doc/udp-80-console-install-guide.pdf>

![](_page_33_Picture_10.jpeg)

### <span id="page-34-0"></span>**5.1. OneXafe を使った RPS データストアの作成**

バックアップ データの複製先となるデータストアを新しく作成します。

**Step 1.** Arcserve UDP コンソールにログインし、[リソース] タブで [復旧ポイント サーバ] を開きま す。対象の RPS を右クリックし [データストアの追加] をクリックします。

![](_page_34_Picture_66.jpeg)

![](_page_34_Picture_6.jpeg)

**Step 2.** 新しいデータストアの設定を入力します。以下の設定を行ってください。

- ・デデュプリケーションを有効にします。
- ・デデュプリケーション ブロック サイズは 64 KB にします。
- ・データ ストア フォルダ、データ デスティネーション、インデックス デスティネーションはすべて

OneXafe の SMB 共有フォルダ内に作成された個々のフォルダのパス (例: ¥¥[共有フォルダ名](file://///共有フォルダ名)¥フォルダ名) をそれぞれ指定します。

・ハッシュ デスティネーションは RPS のローカル パスに指定します。

・レプリケート元のデータストアで暗号化が有効な場合、今回追加するデータストアも暗号化を有効にす る必要があります。

![](_page_35_Picture_114.jpeg)

Note:ハッシュは RPS のローカル ディスクに保存されます。また、SSD を使用しない場合、全量が RPS のメモリに展開されます。RPS には十分なリソースを確保してください。

![](_page_35_Figure_11.jpeg)

|   | 名前                  | ステータス ブラン数 |     | 保存をれたデータ      | デデュプリケーション | 圧縮 |
|---|---------------------|------------|-----|---------------|------------|----|
| ◢ | UDP 8200            |            |     |               |            |    |
|   | OneXafe             |            | Ū.  | 0 バイト         | 0%         | 0% |
|   | UDP 8200 data store | ◡          | 実行中 | $1.99 - 1.12$ | 0.179      | 9% |

**Step 3.** 設定を保存すると、データストアが実行中の状態になります。

#### <span id="page-36-0"></span>**5.2. OneXafe への復旧ポイントのレプリケート**

前項で作成したデータストアにバックアップデータをレプリケートするプランを作成します。

**Step 1.** Arcserve UDP コンソールを開き、[リソース] – [すべてのプラン] を開きます。RPS に元々存在 していたデータストアにバックアップするプランを右クリックし [変更] を開きます。

![](_page_36_Picture_84.jpeg)

**Step 2.** [タスクの追加] をクリックし [レプリケート] タスクを追加します。

![](_page_36_Picture_85.jpeg)

![](_page_36_Picture_9.jpeg)

**Step 3.** [デスティネーション] タブで、前項で作成したデータストアを指定します。プランの変更を保存 します。以後、プランに従ってバックアップが実行されると、OneXafe をデスティネーション パスとする データストアにバックアップデータがレプリケートされます。

![](_page_37_Picture_38.jpeg)

### <span id="page-38-0"></span>**6. ランサムウェア攻撃からの復旧**

ランサムウェアや標的型攻撃などで Arcserve UDP の RPS が攻撃され、バックアップ データが破壊され たと想定します。この場合、以下の手順で復旧します。

- ① Windows Server のフレッシュ インストール
- ② 新しいパスワードの作成
- ③ Arcserve UDP のフレッシュ インストール
- ④ 適切な OneXafe スナップショットを特定し、新しい共有に反映
- ⑤ RPS のデータストアをインポートして再設定

本章では、このうち、④ と ⑤ の手順を解説します。

#### <span id="page-38-1"></span>**6.1. 適切なスナップショットの特定**

**Step 1.** Arcserve UDP のアクティビティ ログからバックアップが実行された正確な日時を特定します。 **1-a.** Arcserve UDP コンソールにログインし、すべてのノードをクリックします。

- **1-b.** OneXafe SMB 共有上のデータストアにバックアップデータがレプリケートされているノードを選 択します。
- **1-c.** 右側のパネルで、特定のレプリケート ジョブをクリックします。

![](_page_38_Picture_141.jpeg)

**1-d.** アクティビティ ログが表示されるので、レプリケート ジョブが完了した正確な時刻を記録します。

![](_page_38_Picture_142.jpeg)

![](_page_38_Figure_17.jpeg)

Note:Arcserve UDP コンソールがサイバー攻撃で破壊された場合、本 Step は実行できません。レポー ト通知機能などを活用し、日常的にジョブの成否を確認する事をお勧めします。レポート通知機能につい ては以下の記事を参考にしてください。

**Arcserve UDP:一通のメールで全台のバックアップ状況をチェックできる ~ レポートのメール送信**

<https://arcserve.txt-nifty.com/blog/2016/04/arcserve-udp-28.html>

**Step 2.** Arcserve UDP のジョブ実行時間を基に、OneXafe の UI から適切なスナップショットを特定しま す。以下の方法でスナップショット一覧を表示できます。

- **2-a.** OneXafe ローカル コンソールに "admin" でログインします。
	- (パスワードは OneXafe Web コンソールと同じです)
	- ログインしたら、以下のコマンドを順に実行します。(左肩の数字は入力しません。)
	- **1.** Share
	- **2.** Snapshot list <<共有フォルダ名>> Japan

**2-b.** Arcserve UDP でバックアップジョブが成功した直後に作成されたスナップショットを確認しま

す。[Converted(Japan)] が日本時間(JST)で表示されたスナップショットの取得時刻です。

![](_page_39_Picture_168.jpeg)

#### <span id="page-39-0"></span>**6.2. 復旧に必要な認証情報**

復旧に当たっては以下の認証情報が必要になります。

- ・OneXafe iDRAC
- ・OneXafe Local admin アカウント (コマンドライン)
- ・OneSystem admin アカウント (管理用)
- ・OneSystem user アカウント (RPS のデータストアへアクセスする用途)

- ・Arcserve UDP システム:Windows Server の Administrator と IPMI
- ・Arcserve UDP RPS データストアの暗号化パスワード(暗号化が有効な場合に限る)
- · Arcserve UDP プランのパスワード (設定している場合)

#### <span id="page-40-0"></span>**6.3. OneXafe スナップショットを新しい共有に反映する**

OneXafe スナップショットを新しい共有に反映するには、OneXafe ローカル コンソールで以下のコマン ドを順に実行します。

- **1.** share
- **2.** enable

**3. snapshot list <<共有フォルダ名>>** 

![](_page_40_Picture_87.jpeg)

**4.** snapshot promote <<古い共有フォルダ名>> <<スナップショット ID(Snapid)>> <<新しい共

有フォルダ名 >>

※ スナップショット ID (Snapid) は下図の赤枠箇所です。復旧したい時点のスナップショットを指定し

てください。

![](_page_41_Picture_71.jpeg)

**5.** update <<新しい共有フォルダ名>> --writeable

**6.** disable

![](_page_41_Picture_72.jpeg)

### <span id="page-42-0"></span>**6.4. Arcserve UDP デデュプリケーション データストアのインポート**

この節では、新しくインストールされた Arcserve UDP 復旧ポイントサーバにデデュプリケーション デー タストアをインポートします。

**Step 1.** 復旧ポイントサーバのエクスプローラで、新しい共有フォルダが参照出来るかを確認します。

![](_page_42_Picture_83.jpeg)

**Step 2.** Arcserve UDP コンソールにログインします。 [リソース] タブを開き、左ペインの [復旧ポイン ト サーバ] を開きます。

**Step 3.** 復旧ポイントサーバを右クリックし、メニューから [データストアのインポート] を選択します。

![](_page_42_Picture_84.jpeg)

![](_page_42_Picture_9.jpeg)

**Step 4.** [データストアのインポート] 画面が開きます。[データストア フォルダ] パスを入力し、右矢印ボ タンをクリックして OneXafe の共有フォルダへの接続情報を入力して[OK]ボタンをクリック後、[次へ] をクリックします。

![](_page_43_Picture_51.jpeg)

![](_page_43_Picture_52.jpeg)

**Step 5.** [データストアのインポート] 画面にて、共有フォルダ名を参考に、適切な データ デスティネー ションとインデックス デスティネーションのパスを指定します。

ハッシュ デスティネーションには RPS の空のフォルダのパスを指定します。[保存] をクリックすると、 データストアがリストア限定モードもしくはエラーでインポートされます。

Note:リストア限定モードの場合は必要なファイル/フォルダのリストアができます。

![](_page_44_Picture_126.jpeg)

**Step 6.** ハッシュ データを再作成するため、RPS のコマンド プロンプトを開き、以下のパスに移動しま す。

C:\Program Files\Arcserve\Unified Data Protection\Engine\BIN

最初に as\_dsmgr.exe を以下のように実行してインポートしたデータストアを停止させます。 as\_dsmgr /StopDS <<データストア名>>

次に as\_gddmgr.exe を以下のように実行します。

as\_gddmgr -Scan RebuildHashWithIndexPath <<インデックス デスティネーション パス>> -NewHashPath <<新しいハッシュ デスティネーション パス>>

![](_page_44_Figure_11.jpeg)

## arcserve

::¥Program Files¥Arcserve¥Unified Data Protection¥Engine¥BIN>as dsmgr.exe /StopDS OneXafe Stop data store "OneXafe" successfully. :¥Program Files¥Arcserve¥Unified Data Protection¥Engine¥BIN>as\_gddmgr -Scan RebuildHashWithIndexPath<br>¥¥onesystem-udp¥UDP-recovery¥index -NewHashPath E:¥Recovery-Hash Start to calculate ref count...<br>-Processing index file [2/2]...Succeeded.<br>-Writing refcount file [2/2]...Succeeded.<br>-inished calculating ref count. ,<br>Start to rebuild hash database...<br>-Processing refcount file [2/2]...Succeeded.<br>-Flushing hash database...Succeeded.<br>Succeeded to rebuild hash database.<br>Succeeded to rebuild hash database. lease import the data store to link the new hash path as its hash destination. ::¥Program Files¥Arcserve¥Unified Data Protection¥Engine¥BIN>

**Step 7.** ハッシュ再作成の完了後、as\_dsmgr.exe などでデータストアを手動で開始すると、既存のプラ ンのデスティネーションとしてこの新しいデータストアを指定できるようになります。こうする事で、こ の新しいデータストアでバックアップを行えます。新しい共有を古いデータストアが存在する RPS にイン ポートした場合、以下のメッセージが表示されますが、[はい] をクリックして上書きします。

![](_page_45_Picture_71.jpeg)

古いデータが完全に削除され、認証情報が新しく作り直された Arcserve UDP サーバにデータストアをイ ンポートする事をお勧めします。

![](_page_45_Figure_6.jpeg)

#### <span id="page-46-0"></span>**6.5. 既知の制限事項**

・OneXafe では新しい共有に反映されたスナップショットは元々の共有と同じユーザ アクセス権が割り当 てられています。スナップショットを共有に反映する間、元と異なるアクセス権限を設定する事はできま せん。OneSystem ログインで共有が作成された後は、新しい共有のアクセス権を変更する事ができます。

・OneXafe 共有上の復旧ポイントは、Windows エクスプローラで復旧ポイント ビューに変更する事はで きません。

![](_page_46_Figure_5.jpeg)

### <span id="page-47-0"></span>**7. 製品情報および FAQ はこちら**

Arcserve シリーズ ポータルサイト

<https://www.arcserve.com/jp/>

Arcserve UDP 8.x 動作要件 [https://support.arcserve.com/s/article/Arcserve-UDP-8-0-Software-Compatibility-](https://support.arcserve.com/s/article/Arcserve-UDP-8-0-Software-Compatibility-Matrix?language=ja)[Matrix?language=ja](https://support.arcserve.com/s/article/Arcserve-UDP-8-0-Software-Compatibility-Matrix?language=ja)

Arcserve UDP 8.x 注意 / 制限事項 <https://support.arcserve.com/s/article/2021032301?language=ja>

Arcserve UDP 8.x 製品ドキュメント <https://support.arcserve.com/s/article/Arcserve-UDP-8-0-Documentation?language=ja>

Arcserve UDP サポート / FAQ <https://support.arcserve.com/s/article/205002865?language=ja>

Arcserve OneXafe 注意 / 制限事項 <https://support.arcserve.com/s/article/OneXafe-Notice?language=ja>

的人,他们的人都是不是,他们的人都是不是,他们的人都是不是,他们的人都是不是,他们的人都是不是,他们的人都是不是,他们的人都是不是,他们的人都是不是,他们的人都

![](_page_47_Figure_11.jpeg)